# **WellQC Версия 4.4**

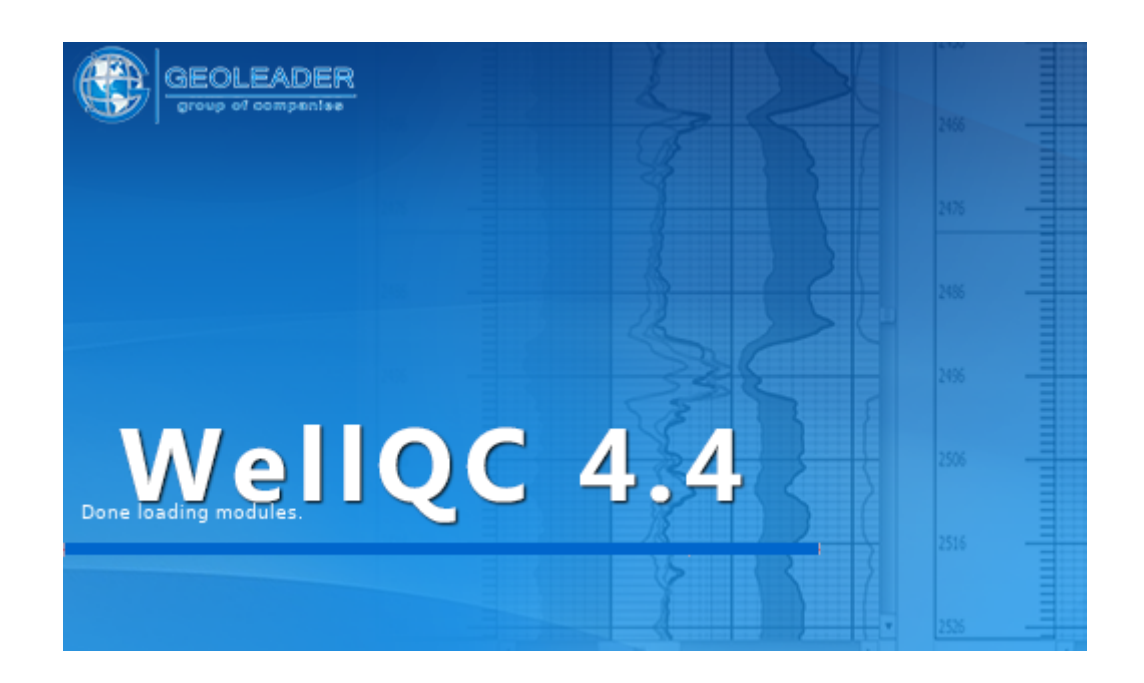

*Контроль качества геологических и геофизических данных*

# *Руководство Пользователя*

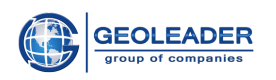

# Оглавление

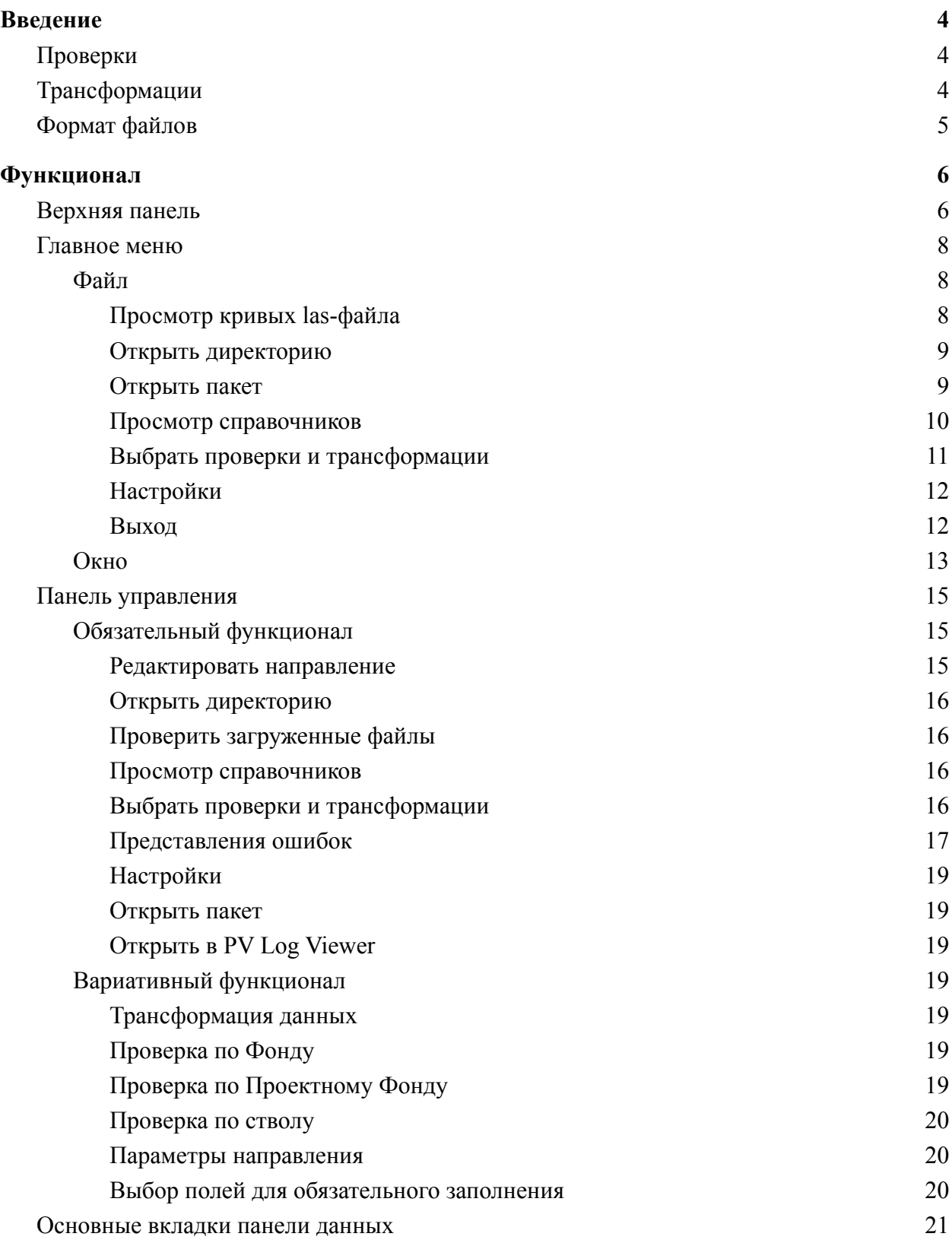

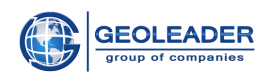

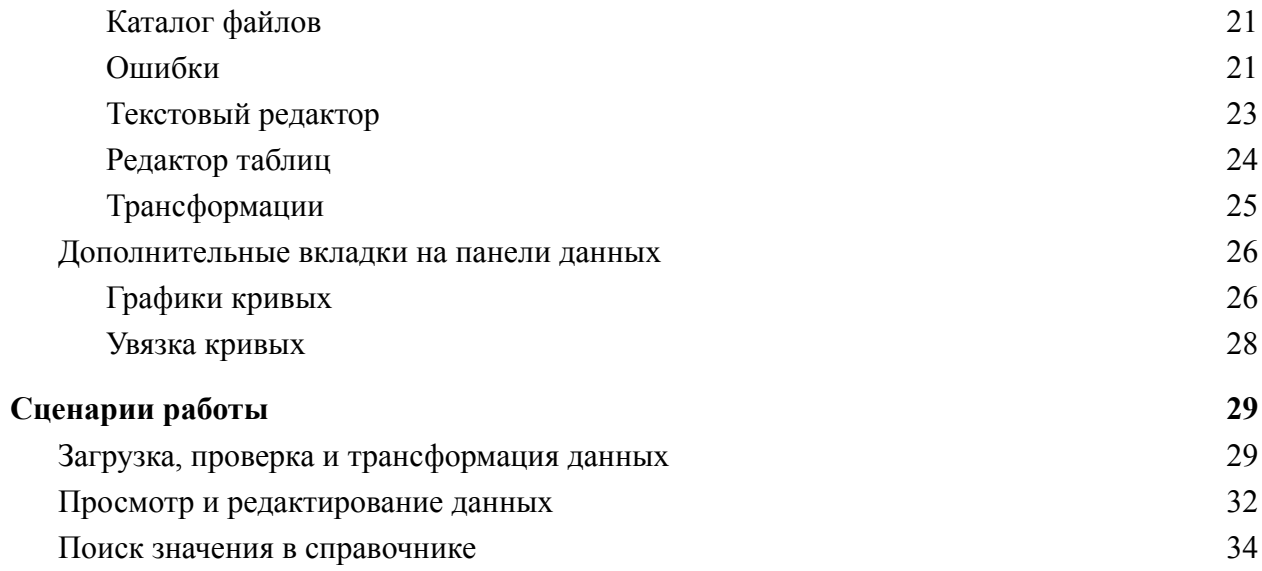

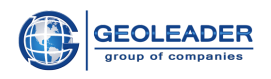

# Введение

Приложение *WellQC* создано для работы с геологическими и геофизическими данными и позволяет проводить своевременные проверки полноты предоставленного материала и соответствия данных международным и внутренним стандартам, а также устранять найденные недочёты в автоматическом режиме.

<span id="page-3-0"></span>**\_\_\_\_\_\_\_\_\_\_\_\_\_\_\_\_\_\_\_\_\_\_\_\_\_\_\_\_\_\_\_\_\_\_\_\_\_\_\_\_\_\_\_\_\_\_\_\_\_\_\_\_\_\_\_\_\_\_\_\_\_\_\_\_\_\_\_\_\_\_\_\_\_\_\_\_\_\_\_\_\_\_\_\_\_**

# <span id="page-3-1"></span>Проверки

В программном продукте реализованы следующие **проверки материалов:**

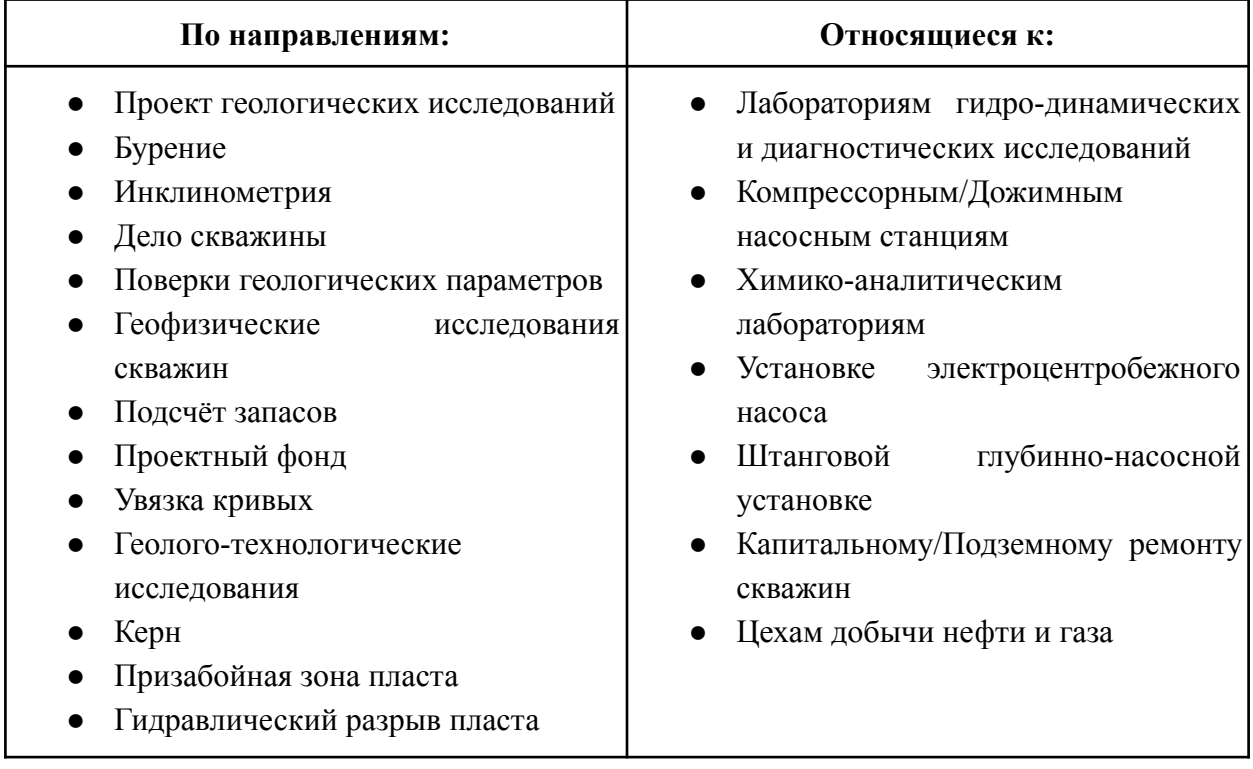

Проверки в программе разделены на следующие категории:

- Полнота предоставляемого материала;
- Контроль соблюдения формата и структуры данных;
- Проверка синтаксической корректности поступающих данных;
- Анализ проверяемых данных и их соотношение с эталонными данными;
- Проверка поступающего материала в контексте наполнения Банка Данных.

# <span id="page-3-2"></span>Трансформации

Под трансформацией подразумевается автоматическое исправление ранее выявленного недочёта.

**\_\_\_\_\_\_\_\_\_\_\_\_\_\_\_\_\_\_\_\_\_\_\_\_\_\_\_\_\_\_\_\_\_\_\_\_\_\_\_\_\_\_\_\_\_\_\_\_\_\_\_\_\_\_\_\_\_\_\_\_\_\_\_\_\_\_\_\_\_\_\_\_\_\_\_\_\_\_**

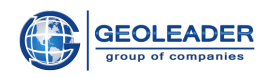

Категории трансформаций распределены следующим образом:

- Коррекция всего материала по предусмотренным структурным единицам: таким как  $\bullet$ общее определение наименования скважины, месторождения, UWI и т.п.;
- Приведение каротажных данных к стандартам хранения;
- Синтаксическая и смысловая коррекция внутренней структуры данных;
- Конвертация файлов в требуемые форматы;
- Исключение файлов и директорий по заданным условиям;
- Удаление дублирующих данных;
- Коррекция материала, основанная на значениях в базе данных.

# <span id="page-4-0"></span>Формат файлов

Приложение поддерживает следующие форматы данных:

- Log ASCII Standard версия 1.2, 2.0, 3.0 las  $1.2^1$ ,  $2.0^2$ ,  $3.0^3$ ;
- Информация о пропластках .zak;
- Табличные типы данные  $x \, \textit{ls}/x \, \textit{slx}$ ,  $\textit{db}/\textit{db}/f$ ;
- Текстовые файлы с предопределённой структурой.

https://www.cwls.org/wp-content/uploads/2014/09/LAS12 Standards.txt

<sup>&</sup>lt;sup>2</sup> https://www.cwls.org/wp-content/uploads/2017/02/Las2 Update Feb2017.pdf

<sup>&</sup>lt;sup>3</sup> https://www.cwls.org/wp-content/uploads/2014/09/LAS 3 File Structure.pdf

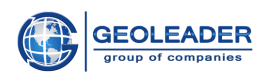

# <span id="page-5-0"></span>Функционал

# <span id="page-5-1"></span>Верхняя панель

Верхняя панель включает в себя название программы, её версию и стандартные кнопки управления окном - свернуть/развернуть, закрыть.

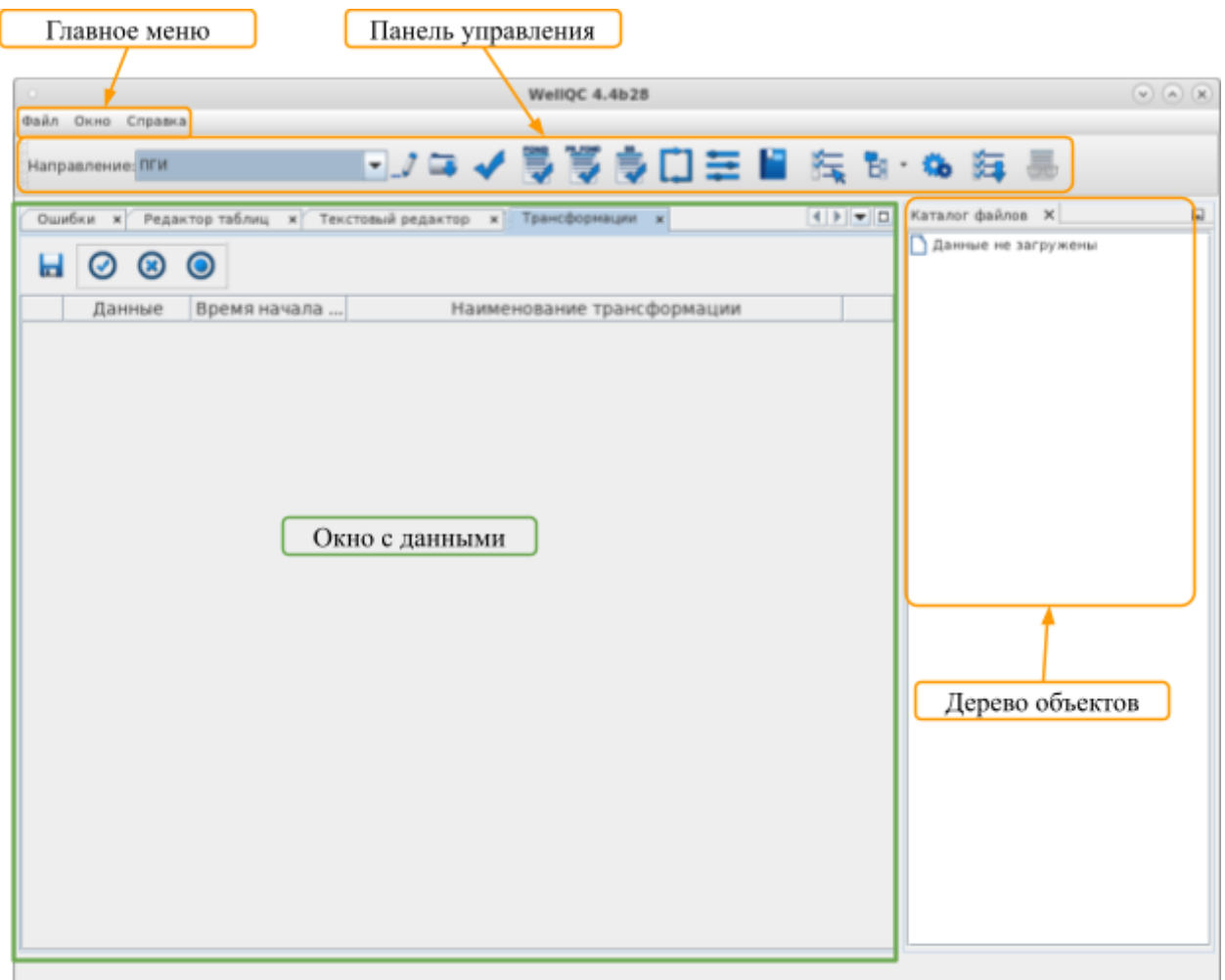

• Главное меню

Основной функционал приложения

• Панель управления

В виде кнопок-пиктограмм помещены наиболее часто используемые действия. Предназначена для управления входными данными.

- Каталог файлов Отображает древовидную структуру выбранного материала.
- Окно с данными

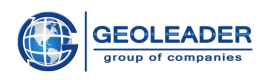

В зависимости от выбора вкладки служит для отображения найденных ошибок, списка трансформаций, для редактирования текстовых или табличных файлов.

Интерфейс может быть настроен индивидуально под каждого пользователя. Все панели и вкладки можно перемещать. Вкладки не являются обязательными.

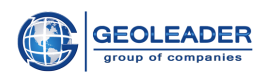

# <span id="page-7-0"></span>Главное меню

Быстрый доступ к основному функционалу приложения.

## <span id="page-7-1"></span>Файл

Содержит следующие команды:

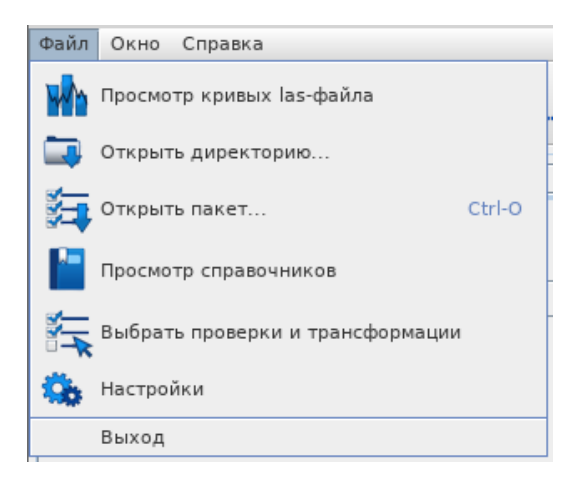

# <span id="page-7-2"></span>Просмотр кривых las-файла

Открывает окно для выбора las-файла для просмотра. При выборе открывает окно выбора кривых для отображения

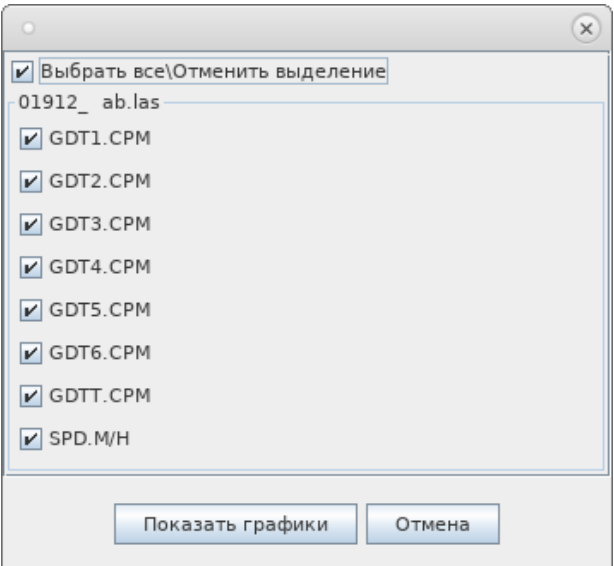

После этого показывает графики выбранных кривых в независимой вкладке Графики кривых:

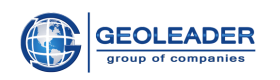

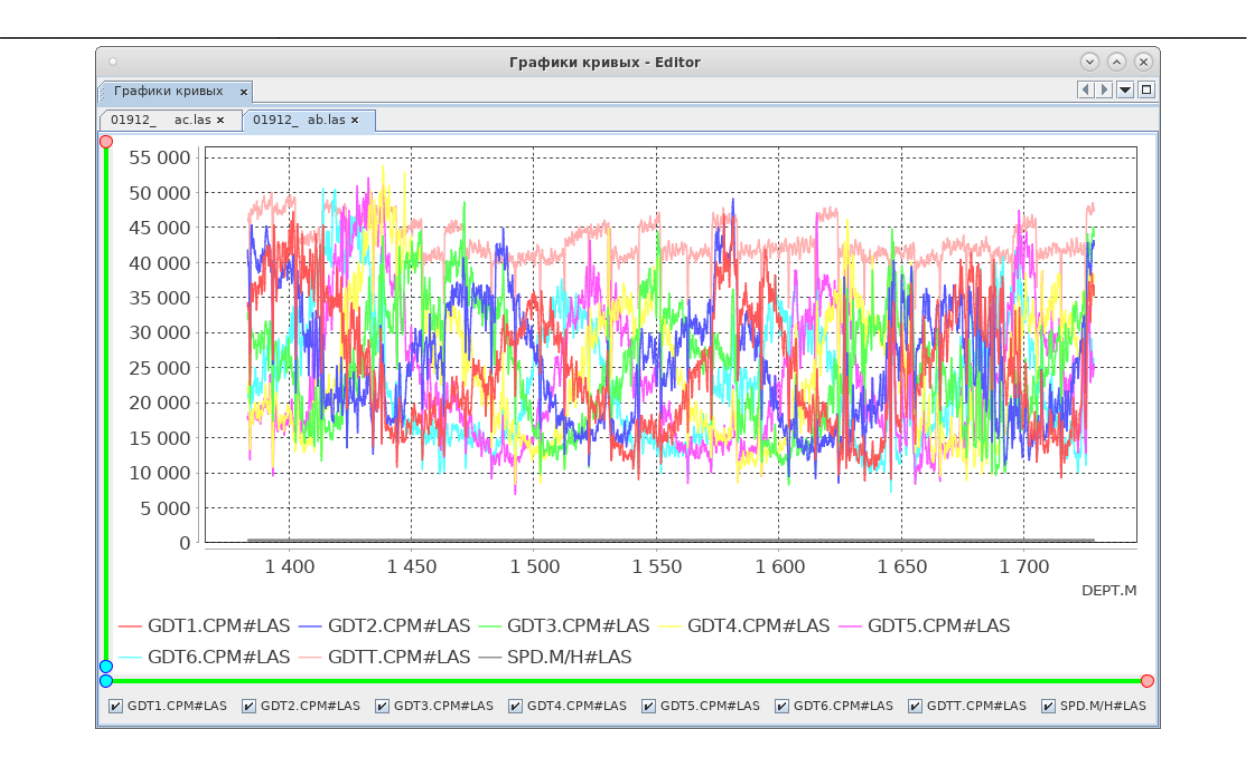

Подробнее о функционале вкладки см. в пункте "Графики кривых".

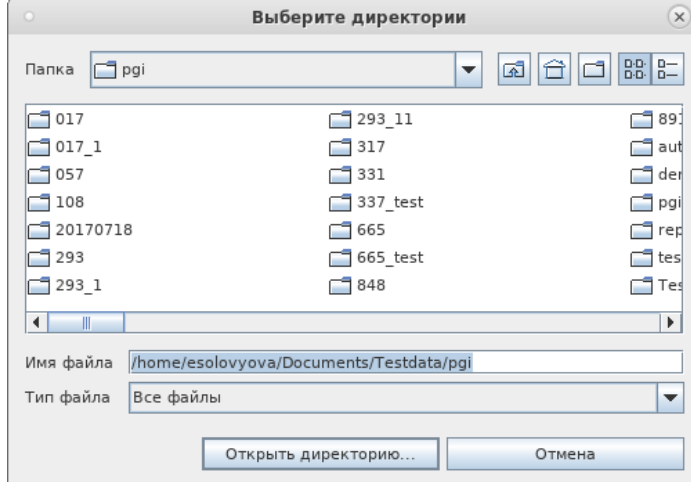

### <span id="page-8-0"></span>Открыть директорию

Открывает окно для выбора одной или нескольких просматриваемых директорий с материалом. Структура будет отражена во вкладке Каталог файлов.

### <span id="page-8-1"></span>Открыть пакет

Открывает окно для выбора пакетного файла настроек *WellQC* формата .*wbi* (содержит информацию о проверочных конфигурациях).

**\_\_\_\_\_\_\_\_\_\_\_\_\_\_\_\_\_\_\_\_\_\_\_\_\_\_\_\_\_\_\_\_\_\_\_\_\_\_\_\_\_\_\_\_\_\_\_\_\_\_\_\_\_\_\_\_\_\_\_\_\_\_\_\_\_\_\_\_\_\_\_\_\_\_\_\_\_\_**

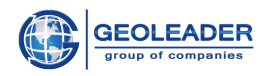

# <span id="page-9-0"></span>Просмотр справочников

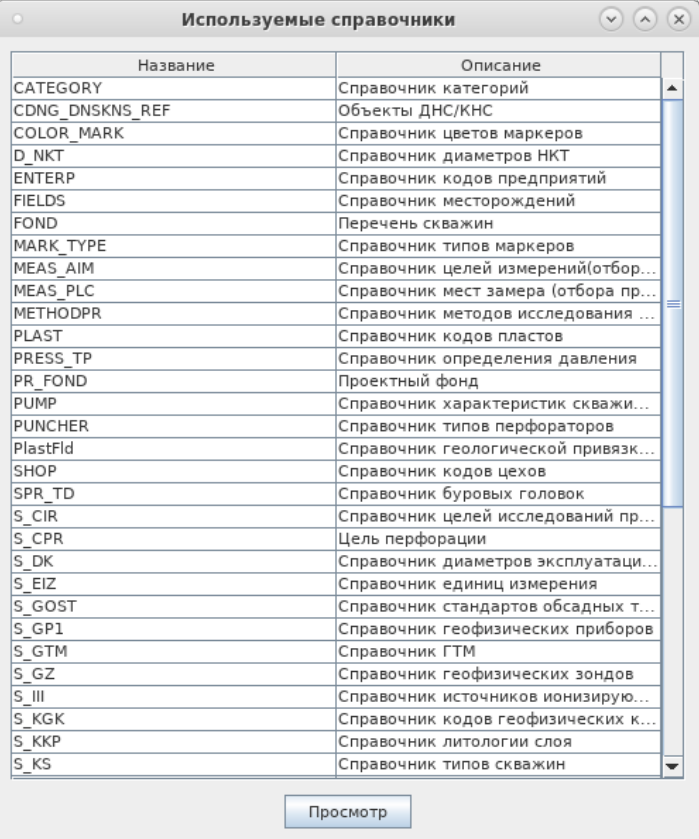

Открывает окно для выбора просматриваемого справочника из списка. Открыть справочник можно двойным щелчком мыши, либо выделить и нажать кнопку Просмотр.

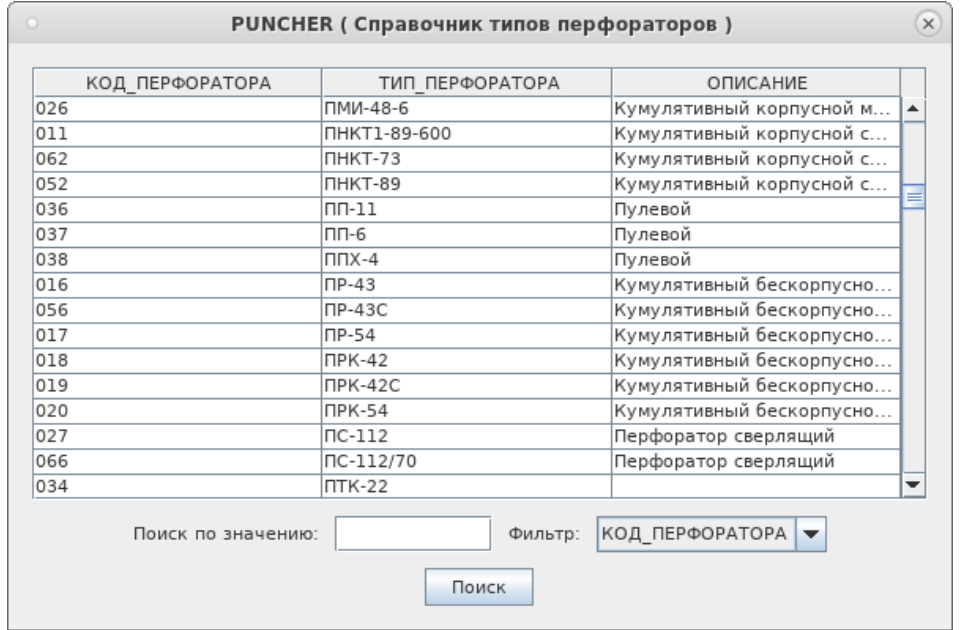

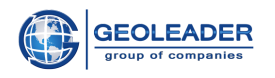

Для удобства поиска справочной информации следует использовать Поиск по значению, предварительно задав Фильтр по необходимому столбцу.

# <span id="page-10-0"></span>Выбрать проверки и трансформации

С помощью данного функционала можно выбрать документы, для которых будут выполняться процедуры проверки и исправления данных, а также выбрать конкретные проверки и трансформации для выполнения этих процедур. Для удобства пользования доступен поиск по наименованию Критерия качества или Трансформации.

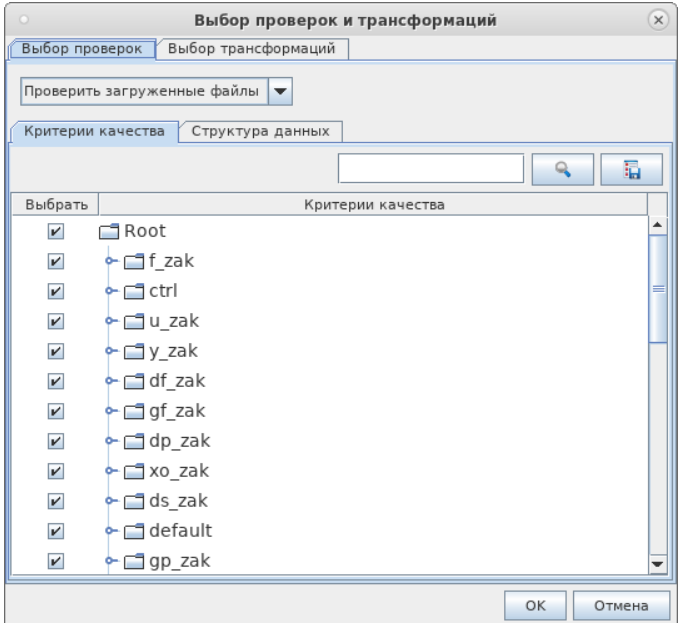

Также имеется возможность создания xlsx-отчёта, со списком всех проверок и исправлений для заданного направления.

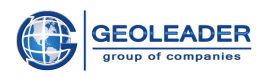

# <span id="page-11-0"></span>Настройки

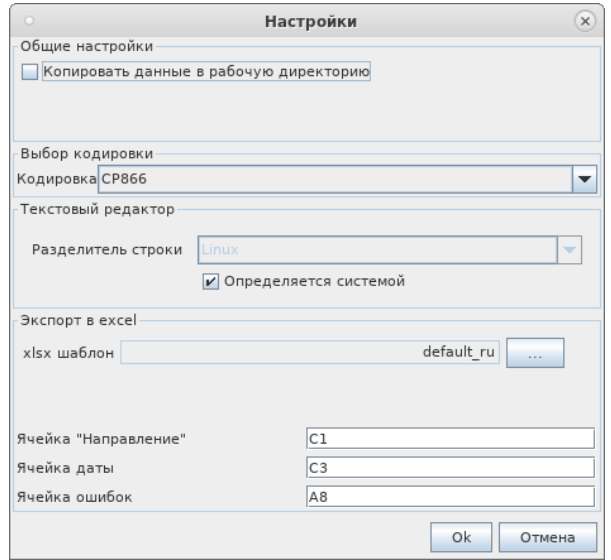

Окно служит для конфигурации общих настроек, применяемых во время всего жизненного цикла приложения. Доступны следующие настройки:

- Выбор кодировки для чтения материала. По умолчанию, весь материал воспринимается в кодировке СР866;
- Опция Копирование данных в рабочую директорию (выбранный материал копируется в рабочую директорию пользователя, что способствует ускорению процесса обработки);
- Установка разделителя строки для текстового редактора в зависимости от операционной системы (выбор разделителя строки необходим для корректного отображения отредактированных файлов. Например, при работе в операционной системе Linux для корректного отображения сохраненных файлов в Windows необходимо выбрать разделитель строки - Windows);
- Настройка шаблона для экспорта в excel (настройка экспорта ошибок в Excel файл. По умолчанию используется стандартный файл шаблон «default». Формат excel-ячеек: столбец задается латинской буквой, строка-цифрой).

#### <span id="page-11-1"></span>Выход

Завершает работу программы.

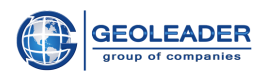

### <span id="page-12-0"></span>Окно

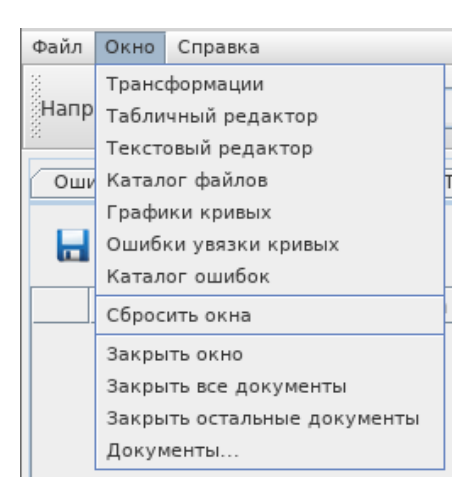

Содержит доступ к следующим компонентам (подробно о них в одноимённых пунктах документа):

- Трансформации;
- Редактор таблиц;
- Текстовый редактор;
- Каталог файлов;
- Графики кривых;
- Ошибки увязки кривых;
- Каталог ошибок.

Данные названия являются альтернативным способом доступа к основным компонентам приложения. При обычной работе с приложением доступ к необходимым вкладкам осуществляется автоматически при соответствующих действиях пользователя.

Блок взаимодействия с окнами:

• Сбросить окна

Сброс всех имеющихся окон до предустановленного вида.

• Закрыть Окно

Закрывает текущую вкладку в Окне данных.

• Закрыть все документы

Закрывает все вкладки, открытые в Окне данных.

• Закрыть остальные документы

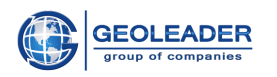

Закрывает все вкладки, открытые в Окне данных, кроме текущей.

• Документы...

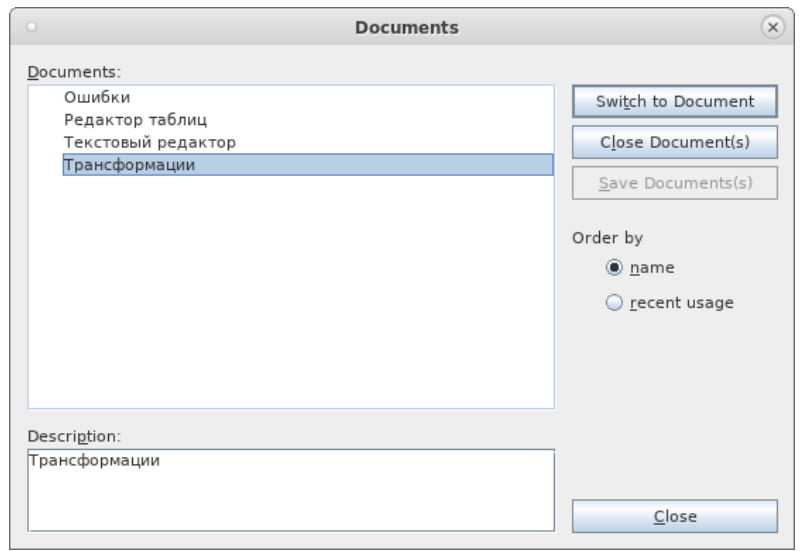

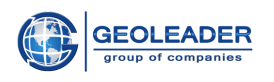

# <span id="page-14-0"></span>Панель управления

С помощью главной панели инструментов можно быстро выполнить одну из команд доступных также из главного меню. При наведении указателя мыши на кнопку всплывает подсказка.

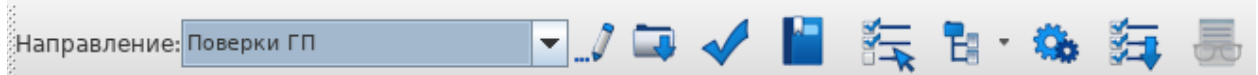

В выпадающем списке перечислены все направления, с которыми работает приложение. Для работы нужно выбрать одно из них.

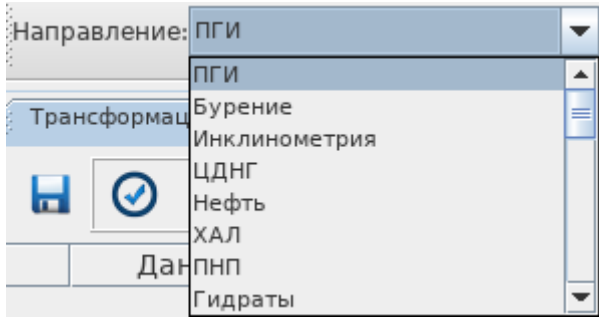

<span id="page-14-1"></span>Обязательный функционал

<span id="page-14-2"></span>Редактировать направление

Позволяет добавить и настроить новое направление, прописав пути к структурным файлам, а также редактировать существующие направления.

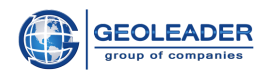

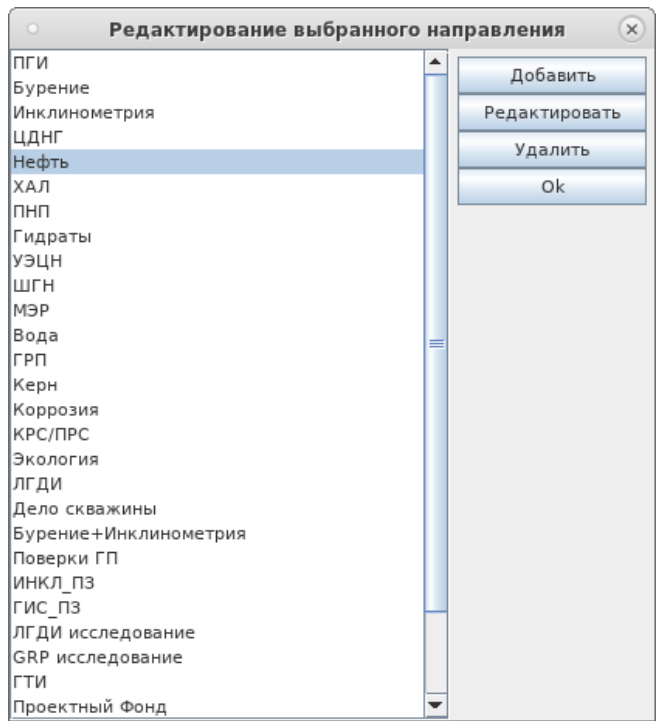

<span id="page-15-0"></span>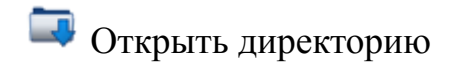

По аналогии с Открыть директорию через "Файл"

# <span id="page-15-1"></span>Проверить загруженные файлы

Запуск проверки данных в загруженной директории. После выполнения проверки в правом нижнем углу появляется сообщение о количестве найденных ошибок и предупреждений, а также время, затраченное на проверку данных.

• Ошибка - указывает на то, что материал является некорректным и требует исправления;

**• Предупреждение** - указывает на то, что материал содержит неточности.

<span id="page-15-2"></span>

# Просмотр справочников

По аналогии с Просмотром справочников через "Файл"

<span id="page-15-3"></span>Выбрать проверки и трансформации

По аналогии через "Файл"

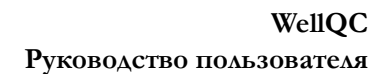

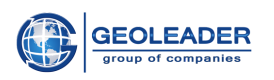

# <span id="page-16-0"></span>Е Представления ошибок

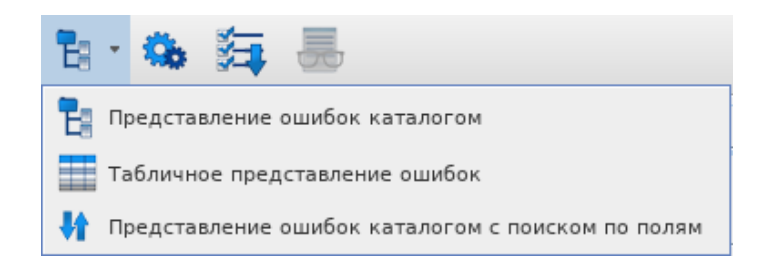

Найденные в ходе проверки ошибки и предупреждения будут автоматически отображены во вкладке Ошибки. Каждая ошибка содержит в себе текстовое представление, позицию в файле, путь до исходного файла и, в некоторых случаях, путь до справочника.

Результат проверки может быть представлен как:

Е Представление ошибок каталогом - найденные ошибки представлены в виде  $\bullet$ дерева, которое дублирует структуру директорий на вкладке Каталог файлов. Из-за жесткой структуры сортировка данных не представляется возможной.

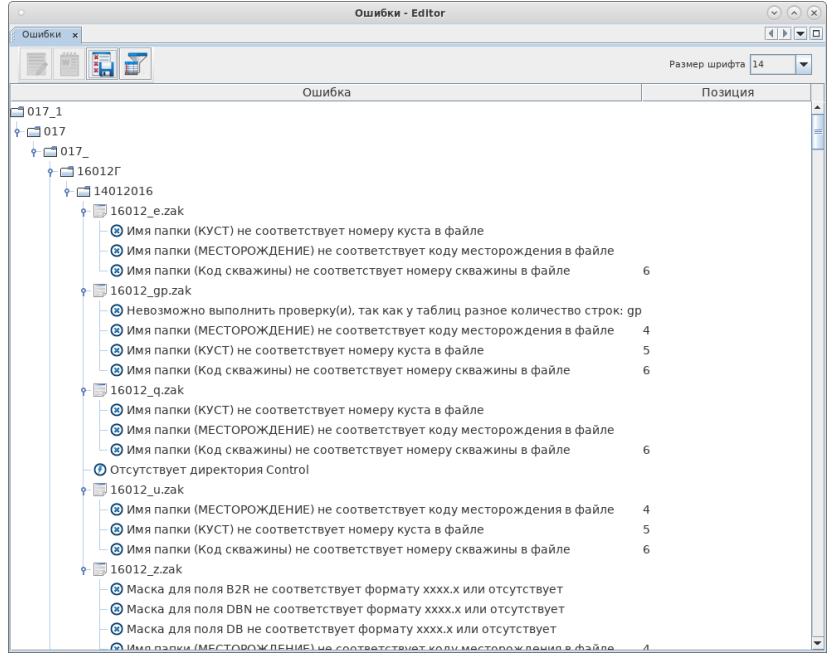

- Табличное представление ошибок найденные ошибки представлены в виде таблицы, что позволяет сортировать данные по:
	- о имени файла:
	- о тексту ошибки;
	- о позиции ошибки в файле;

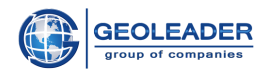

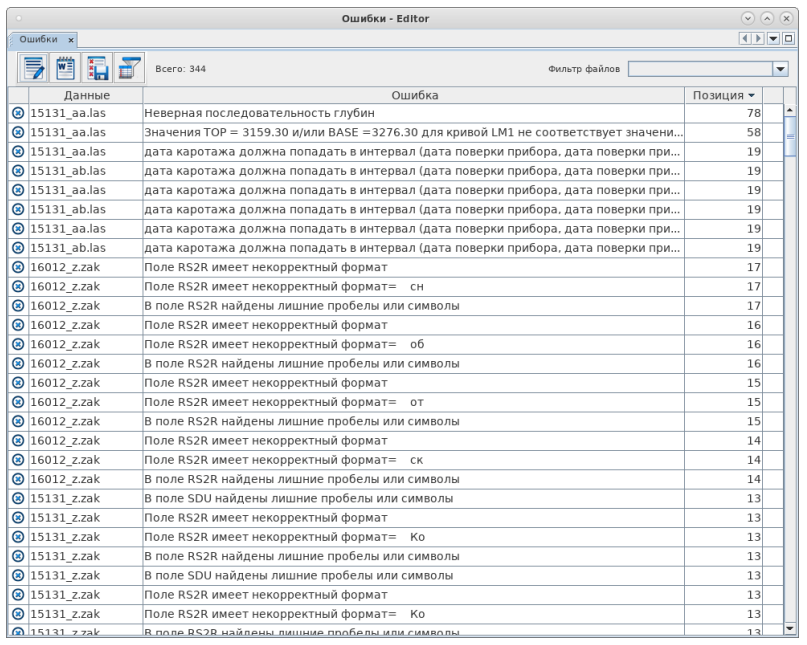

Представление ошибок каталогом с группировкой по полям - найденные ошибки представлены в виде дерева, которое дублирует структуру директорий на вкладке Каталог файлов, но при прописанной структуре имеется возможность группировать по встречающимся полям. Например по UWI, номеру месторождения, куста, ствола, организации- подрядчику и т.д.

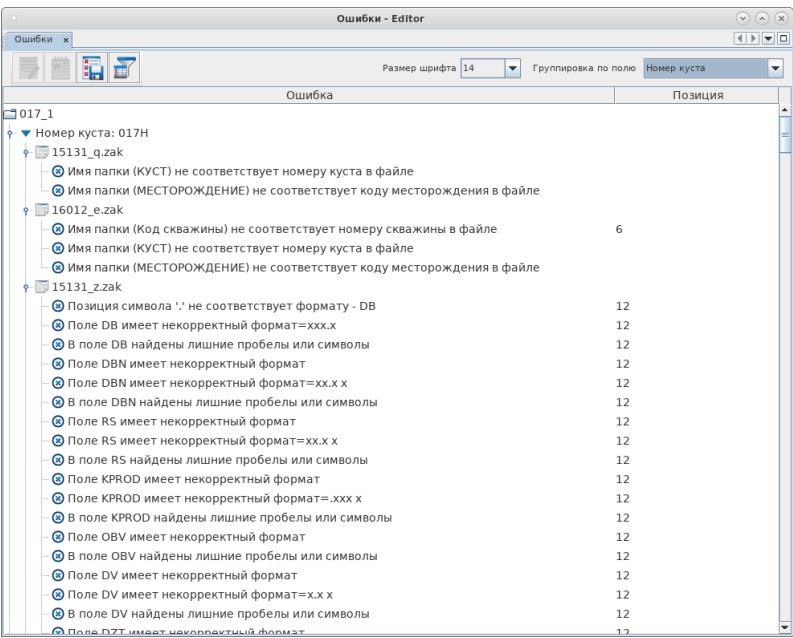

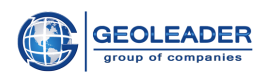

<span id="page-18-0"></span>Настройки

По аналогии с "Файл".

<span id="page-18-1"></span>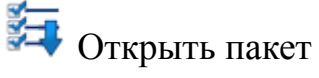

Аналогично пункту в меню "Файл".

<span id="page-18-2"></span>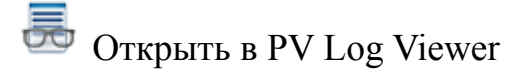

Просмотр графиков кривых в браузерном приложении PV Log Viewer из Каталога файлов.

Программа PV Log Viewer предназначена для просмотра данных результатов геофизических исследований в графическом виде, при соответствующей настройке конфигурационного файла (см. Руководство по Администрированию и Конфигурации). Перед запуском PV Log Viewer нужно выбрать в каталоге файлы для просмотра.

Поддерживаются следующие форматы:

- $\textit{las}(1.2, 2.0, 3.0)$  $\bullet$
- $.$ *lis*.  $.$ *dlis*  $\bullet$
- witsml  $\bullet$
- Информация о пропластках и пр. (*zak* и его подтипы *g*, *m*, *i*, *ir*, *in*)  $\bullet$
- Информация о перфорации и литологических пластах *(.zak и его подтипы h, gp)*  $\bullet$

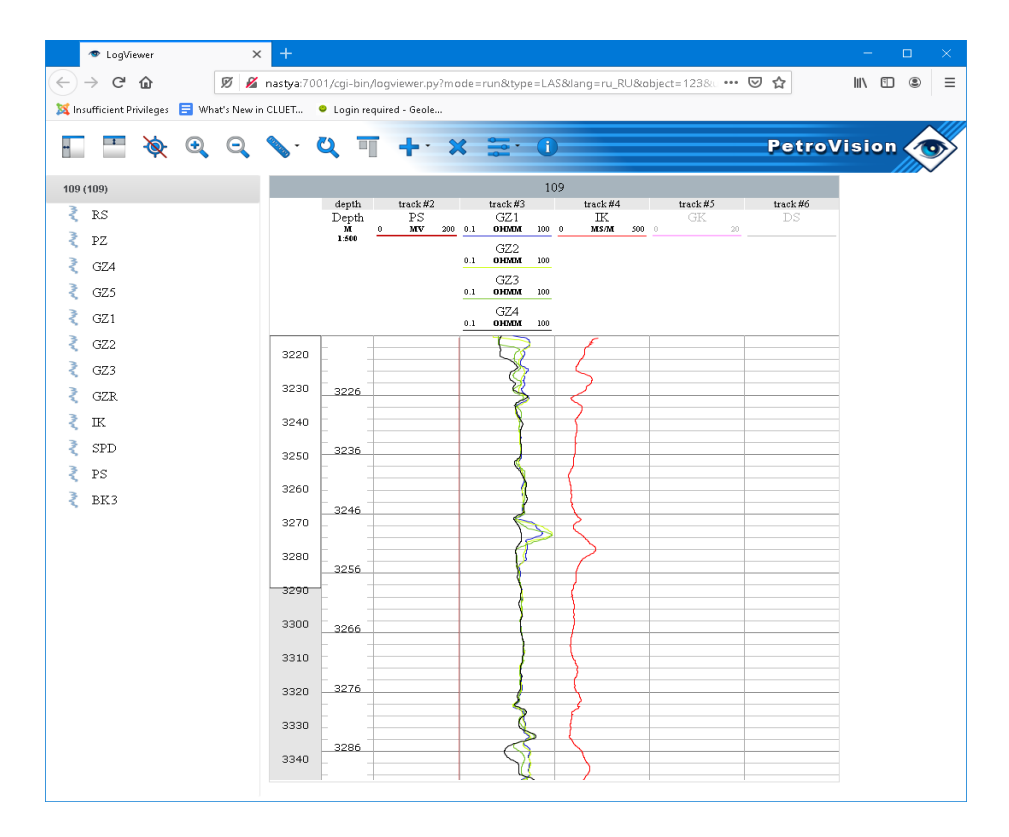

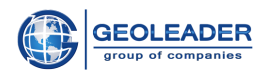

Данный способ имеет больше вариантов взаимодействия с кривыми, чем просмотр самим приложением (вкладка Графики кривых), т.к. имеются следующие возможности:

- Разделённая и сравнительная работа с несколькими файлами;
- Цветовая и типовая настройка визуальной интерпретации;
- Просмотр литологии и перфорации;
- Маркирование интересующих пластов;
- Сохранение информации и настроек для пользователя.

## <span id="page-19-0"></span>Вариативный функционал

Помимо обязательных иконок есть вариативные. Их наличие или отсутствие зависит от существования файла определённой структуры среди файлов проверок:

# <span id="page-19-1"></span>Трансформация данных

Запуск трансформаций загруженной директории. Подробнее в пункте "Трансформации".

# <span id="page-19-2"></span>Проверка по Фонду

Запуск проверки по Фонду скважин в данных загруженной директории.

<span id="page-19-3"></span>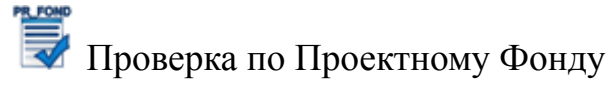

Запуск проверки по Проектному Фонду скважин в данных загруженной директории.

<span id="page-19-4"></span>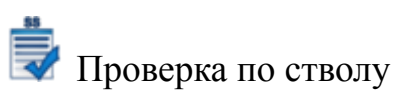

Запуск проверки по стволу скважины в данных загруженной директории.

# <span id="page-19-5"></span>Параметры направления

Предоставляет доступ к редактированию параметров для выбранного направления.

Параметр - величина, которая задаётся пользователем и влияющая на ход выполнения проверки входного материала.

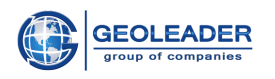

К примеру, для проверки, устанавливающей соответствие между значением из входного файла и заданным интервалом, границы интервалов могут быть параметризированные и меняться в зависимости от предпочтений пользователя.

# <span id="page-20-0"></span>**DBF** Выбор полей для обязательного заполнения

По ходу выполнения процедуры контроля качества материала, приложение в обязательном порядке проверяет наличие значений в ключевых (обязательных для заполнения) полях.

Указанная функция предоставляет доступ к окну выбора обязательных для заполнения полей во входных файлах.

На данный момент доступно редактирование только для формата .dbf.

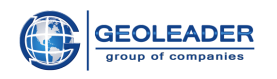

### <span id="page-21-0"></span>Основные вкладки панели данных

Появляются при загрузке приложения, как и любые другие являются необязательными. Можно вызывать в Главном меню через "Окно" либо при запуске функционала, им соответствующего.

### <span id="page-21-1"></span>Каталог файлов

Представляет собой дерево из структур выбранных директорий, поддиректорий и файлов.

Помимо дерева объектов, Каталог файлов содержит панель отображающую количество инструментов, файлов  $\overline{M}$ 

позволяющую Собрать статистику информацию о количестве файлов отсортированную наличии  $\overline{M}$  $\Pi$ <sup>O</sup> расширениям.

При выборе файла из дерева появляется возможность вызвать контекстное меню:

• Открыть для редактирования

Файл открывается во вкладке Редактор таблиц, если документ относится к табличному, либо во вкладке Текстовый редактор. Здесь можно отредактировать файл ошибки) сохранить (исправить  $\mathbf{M}$ исправленный документ.

• Открыть для просмотра

Файл открывается во вкладке для просмотра файлов. В данном случае существует возможность открыть сразу файлов - они появятся вкладками с несколько названиями документов

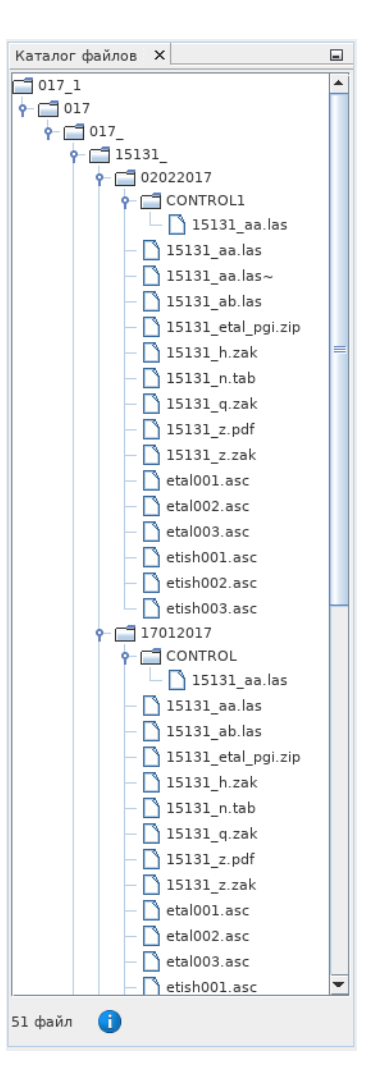

#### <span id="page-21-2"></span>Ошибки

Вкладка предназначена для просмотра ошибок и предупреждений, найденных в ходе работы. Работа представлена в виде таблицы или структурного дерева объектов-ошибок.

• Ошибка - указывает на то, что материал является некорректным и требует исправления:

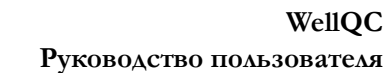

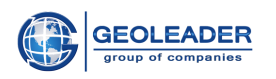

#### $\odot$  Предупреждение – указывает на то, что материал содержит неточности.

Для удобства взаимодействия реализован функционал, представленный в виде следующих кнопок:

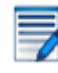

# Открыть файл в редакторе

При выделенной ошибке (если она относится к конкретному файлу) осуществляется переход в текстовый редактор или редактор таблиц, в зависимости от типа файла. Аналогичное поведение наблюдается при двойном щелчке мышью.

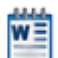

### Открыть файл с помощью стороннего приложения

Открывает выбранный среди ошибок документ в указанном приложении:

- Открыть во внешнем редакторе (к примеру, приложение Блокнот);
- Открыть в редакторе с расширенным функционалом (к примеру, приложение Microsoft Word).

Настройка редакторов осуществляется отдельно (см. Руководство по Администрированию и Конфигурации).

# **ELL** Сохранить данные таблицы в файл

Позволяет сформировать xlsx-отчёт, основанный на найденных во входном материале несоответствиях и ошибках.

Также предоставляет инструмент, позволяющий выбрать конкретные ошибки для наполнения отчёта.

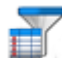

#### Показать только ошибки

Позволяет оставить на вкладке Ошибки только сами ошибки, убрав предупреждения из отображаемого списка.

Также при любом типе представления имеется возможность установить необходимый размер шрифта.

В зависимости от типа представления для ошибок могут изменяться:

- Фильтр файлов сортировка таблицы по файлам
- Группировка по полю сортировка дерева ошибок по полям внутри файла

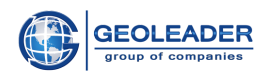

В общем случае ошибки сгруппированы по файлам. Данные об ошибках содержат информацию о типе ошибки и позиции в документе (номер строки).

#### <span id="page-23-0"></span>Текстовый редактор

Возможность просмотра и редактирования файла, открытого в редакторе. Позволяет исправить найденные ошибки в файле, не запуская других приложений и снова запустить его на проверку.

Для удобства пользователя в компоненте реализована подсветка найденных проблемных мест (красный – ошибка, желтый – предупреждение). В нижней части окна представлен список ошибок и предупреждений, найденных в этом файле.

Функционал вкладки позволяет следующее:

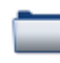

Открыть файл

Открывает окно выбора файла из файловой системы.

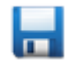

Сохранить файл Сохраняет текущие изменения в файл.

Сохранить файл как Позволяет выбрать, под каким именем сохранить документ, открытый в редакторе.

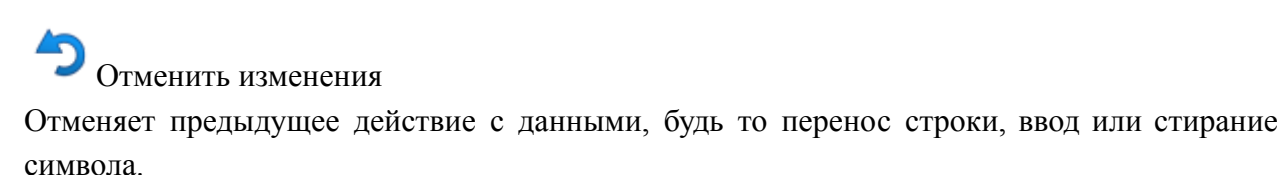

Вернуть изменения Возвращает изменённое действие.

При работе с файлом имеется возможность закрепить любую строку текста. Закрепление строки в текстовом редакторе осуществляется двойным щелчком левой кнопки мыши по

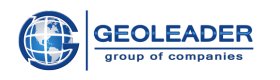

номеру строки. Переключить закрепленную строку можно нажав по другому номеру строки.

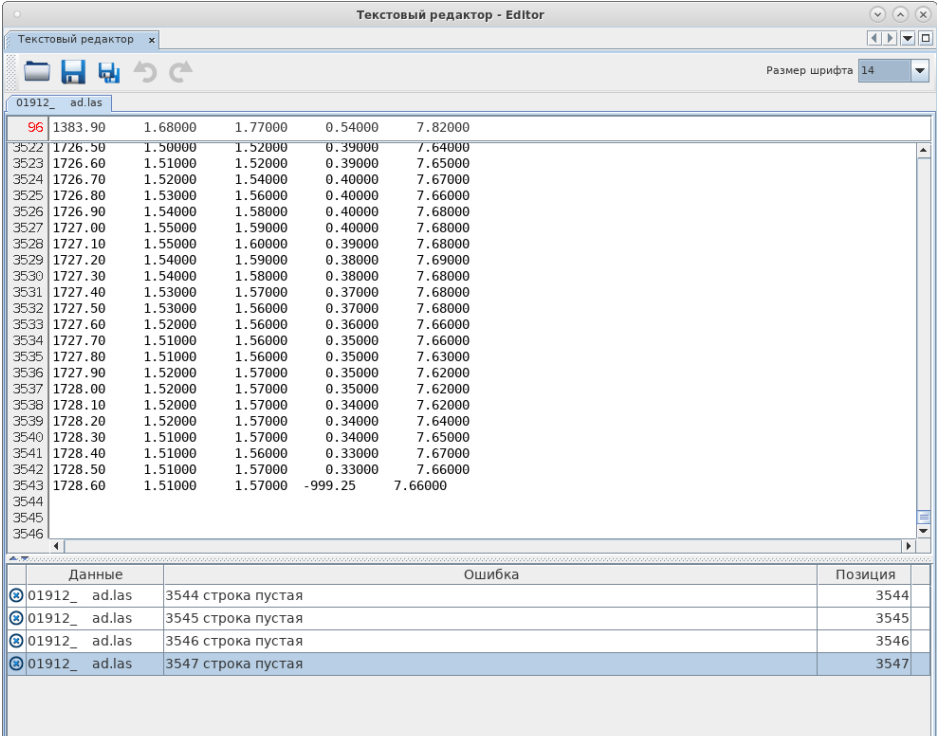

# <span id="page-24-0"></span>Редактор таблиц

В данной вкладке осуществляется просмотр и редактирование файлов формата dbf, xls,  $x$ *lsx*.

Для удобства поиска по документу в редакторе таблиц реализована фильтрация по столбцам файла.

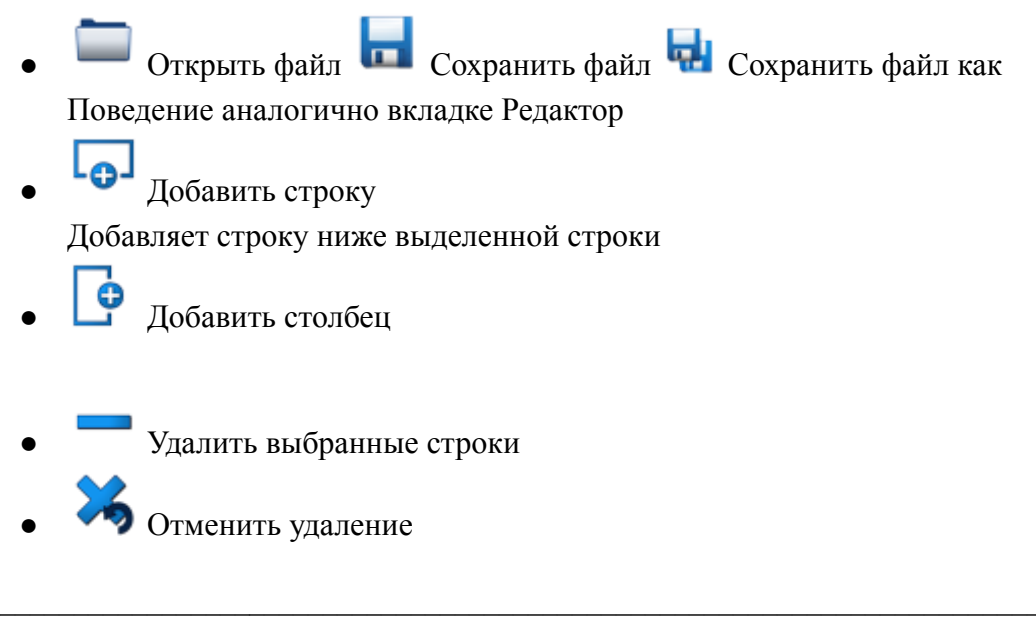

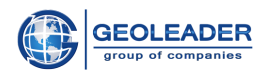

<span id="page-25-0"></span>Также, как и на вкладке Ошибки, можно установить необходимый размер шрифта.

## Трансформации

Вкладка предназначена для просмотра изменений, выполненных в ходе выполнения процедуры автоматического исправления материала. Вся информация представлена в виде таблицы, отсортированной по времени.

Таблица включает в себя следующие колонки:

- Тип трансформации
	- $\odot$  vcnemes.
	- проваленные.
	- **•** прошелшие без изменений.

#### • Данные

Наименование директории или документа, к которому применена трансформация.

#### • Время начала операции

включая секунды, в которое была запущена конкретная Дата и время трансформация.

#### • Наименование трансформации

Сообщение о том, что было сделано.

#### • Описание трансформации

По нажатию на ланный значок **В** всплывают лополнительные летали по каждой из трансформаций.

Для таблицы можно выбрать, какие типы трансформаций показывать:

О Отображать успешные трансформации

Отображать проваленные трансформации

О Отображать трансформации, прошедшие без изменений

При двойном щелчке левой кнопкой мыши на трансформации, связанной с документом, осуществляется переход в Редактор, для возможности просмотра изменений.

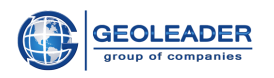

# <span id="page-26-0"></span>Дополнительные вкладки на панели данных

# <span id="page-26-1"></span>Графики кривых

Опция Просмотр кривых las-файла показывает графики кривых, описанные в las-файле (вызов данной вкладки подробно описан в пункте "Просмотр кривых las-файла").

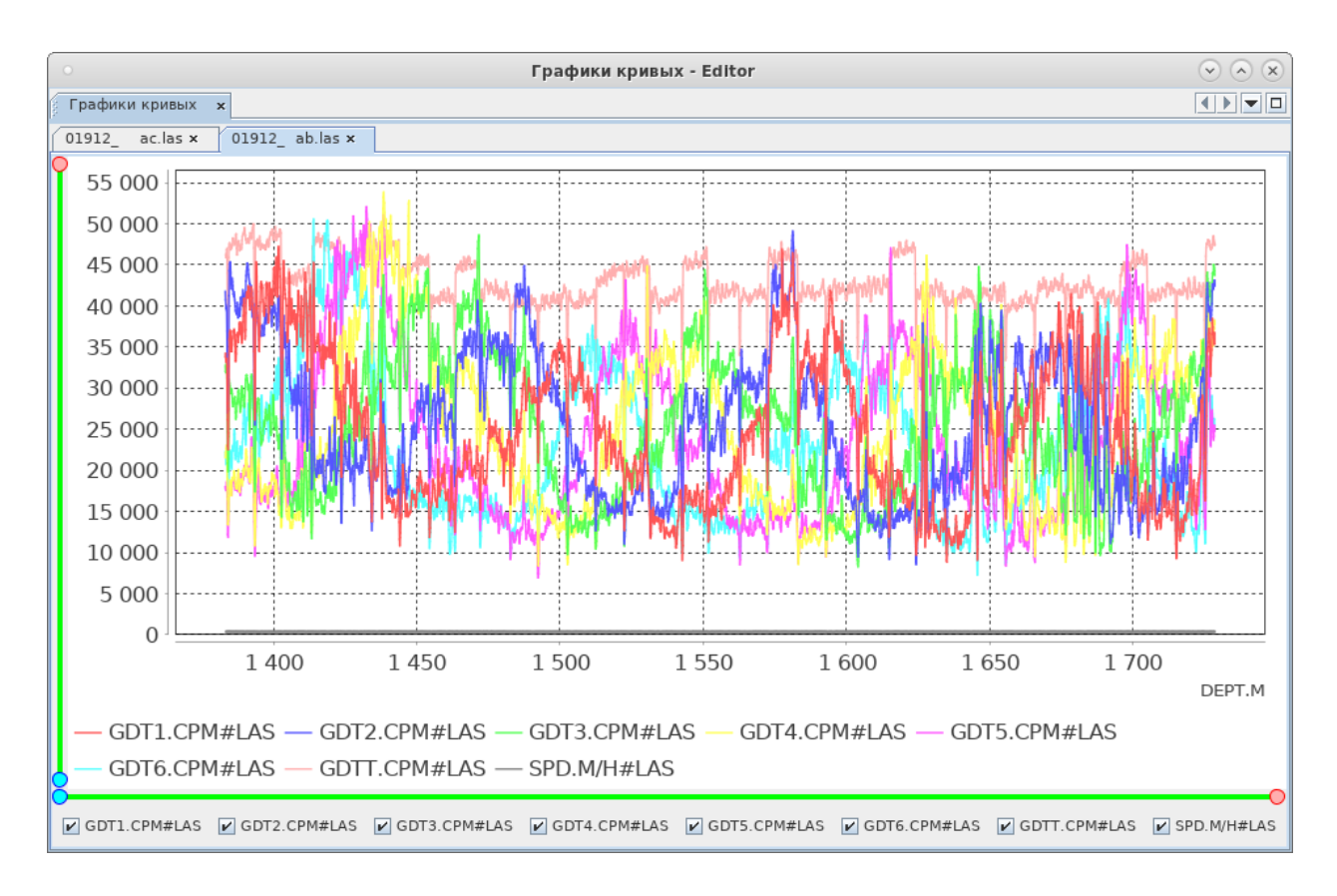

Вкладка Графики кривых предоставляет возможность фильтровать отображаемые данные по имени кривой (отображаются графики только тех кривых, которые отмечены галочкой).

По вертикали отображена шкала Глубин, по горизонтали - шкала значений кривых. Ползунки около них регулируют отображаемые отрезки. Также можно выделить область прямо на графике и она будет автоматически отображена.

Также на компоненте представлена Легенда, позволяющая соотнести график кривой с её названием, основываясь на цвете кривой.

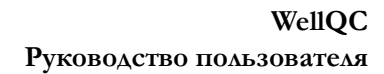

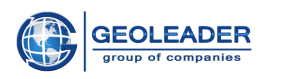

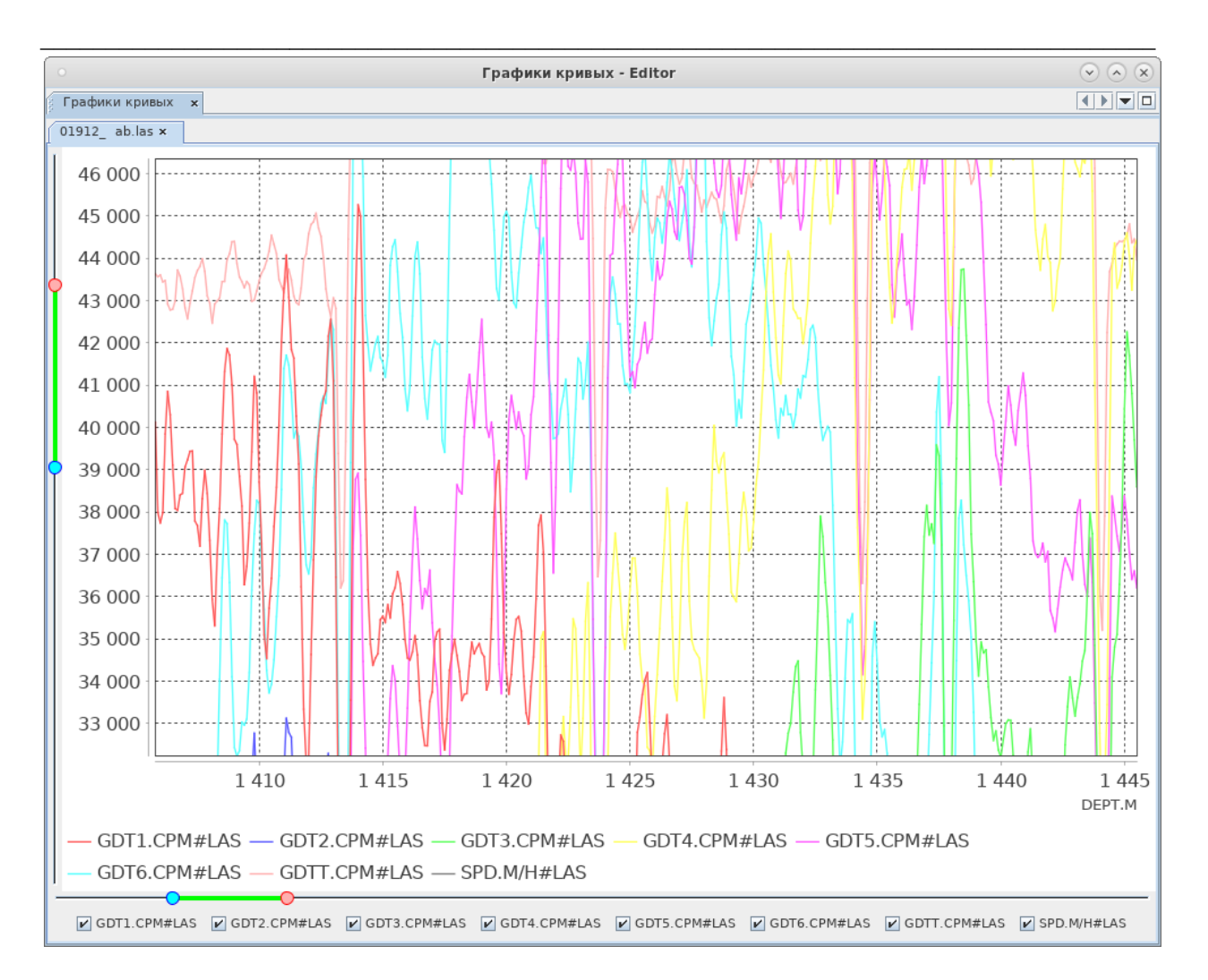

Также на вкладке через вызов контекстного меню предоставляется следующий функционал:

- 1. Настройки отвечают за редактирование внешнего вида компонента:
	- а. Заголовок отображение и стиль заголовка:
	- b. График подписи по осям, отметки, шаг и отображение сетки;
	- с. Дополнительно фоновый рисунок;
- 2. Сохранение полученного результата:
	- а. Печать документа;
	- b. Копировать скопировать изображение для обработки в стороннем приложении;
	- с. Сохранить как изображения в формате PNG;
- 3. Масштабирование по всем осям, по оси абсцисс и по оси ординат:
	- а. Приблизить;
	- **b.** Отдалить;
	- с. Автомасштабирование.

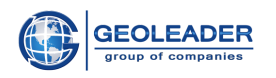

#### <span id="page-28-0"></span>Увязка кривых

Увязка кривых - направление, позволяющее сравнить кривые las-файлов с соответствующими кривыми las-файлов из контрольных замеров.

Под увязкой понимается совпадение кривых на заданном интервале с заданной погрешностью. Погрешность определяется типом кривой, интервал рассчитывается исходя из интервала кривой контрольного замера.

На вкладке имеются следующие возможности:

И Показать кривые, не прошедшие контроль увязки

Открывает визуальный сравнительный анализ не совпадающих кривых в las-файле и контрольном las-файле в виде графиков этих кривых.

Просмотр открывается во вкладке Графики кривых, весь функционал данной вкладки также доступен (см. пункты "Просмотр кривых las-файла" и "Графики кривых")

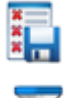

**ELL** Сохранить в файл

Показать/скрыть предупреждения

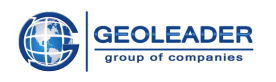

# <span id="page-29-0"></span>Сценарии работы

# <span id="page-29-1"></span>Загрузка, проверка и трансформация данных

Чтобы загрузить информацию необходимо:

1. Выбрать направление

Тип файла

файлов:

Все файлы

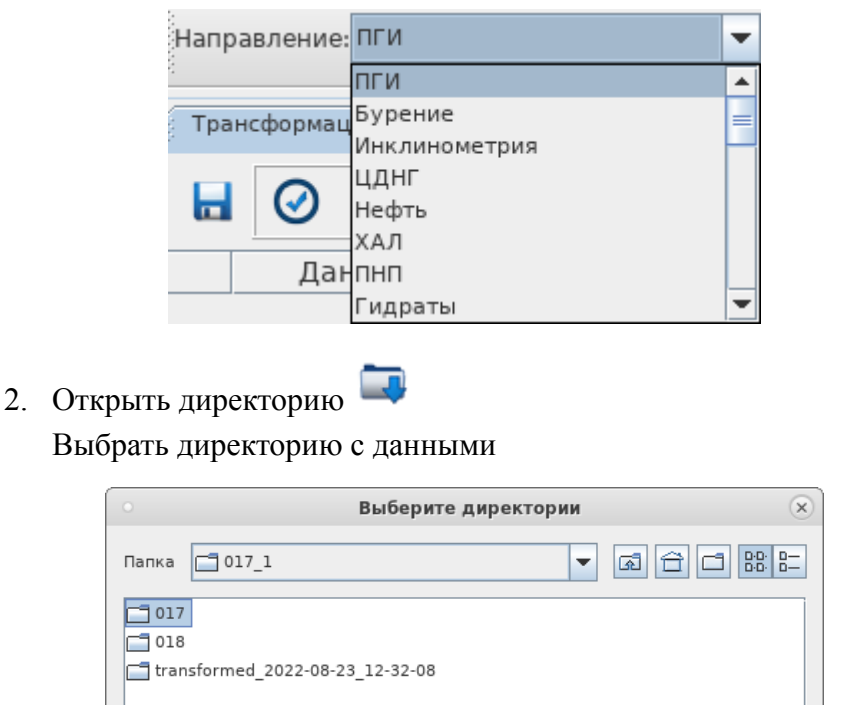

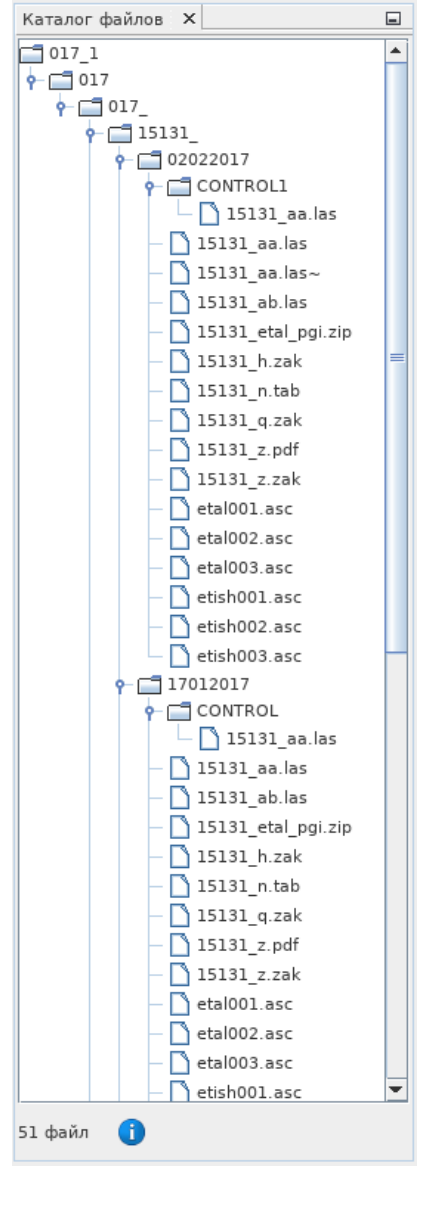

v

Отмена

3. Нажать Проверить загруженные данные По завершении проверки приложение откроет вкладку Ошибки, а в правом нижнем углу появится общая

Имя файла /home/esolovyova/Documents/Testdata/pgi/017\_1/017

Открыть директорию.

После этого материал откроется во вкладке Каталог

информация об итоге проверки:

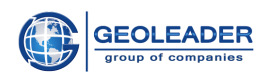

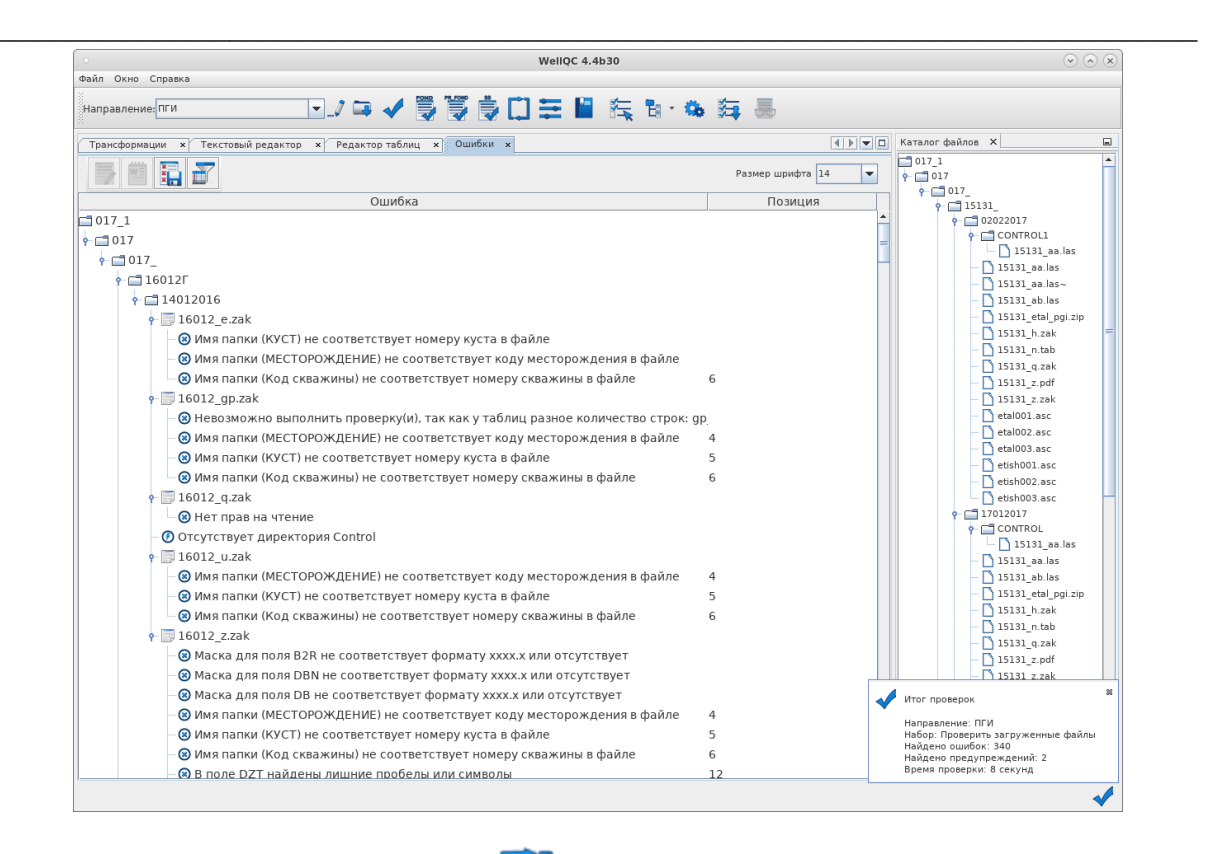

4. Нажать Трансформация данных

По завершению трансформации данных приложение автоматически перейдёт на вкладку Трансформации, а общая информация о проделанной работе окажется также в правом нижнем углу:

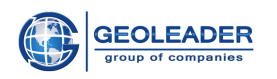

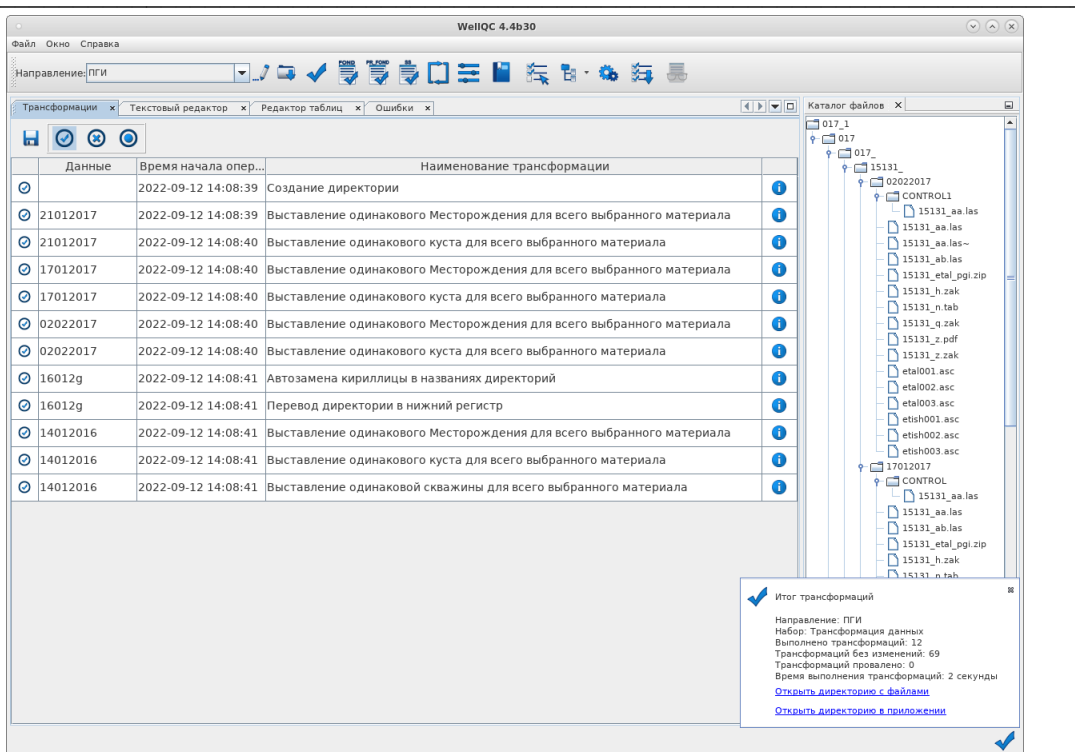

После повторной проверки материала можно увидеть, что количество несоответствий и ошибок стало значительно меньше.

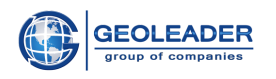

# <span id="page-32-0"></span>Просмотр и редактирование данных

Во вкладке Ошибки представлен весь список ошибок и предупреждений, найденных в загруженных данных. Каждую ошибку или предупреждение можно просмотреть и исправить в Редакторе (для файлов las (1.2, 2.0 и 3.0), либо любого текстового документа), либо в Редакторе таблиц (файлы db/dbf).

После проверки загруженных данных следуйте данным инструкциям:

- 1. Откройте документ для редактирования любым удобным способом:
	- а. Выделить нужный документ в Каталоге файлов, в контекстном меню выбрать Открыть в редакторе

ИЛИ

b. На проверенных данных выбрать интересующую ошибку и двойным щелчком перейти к документу

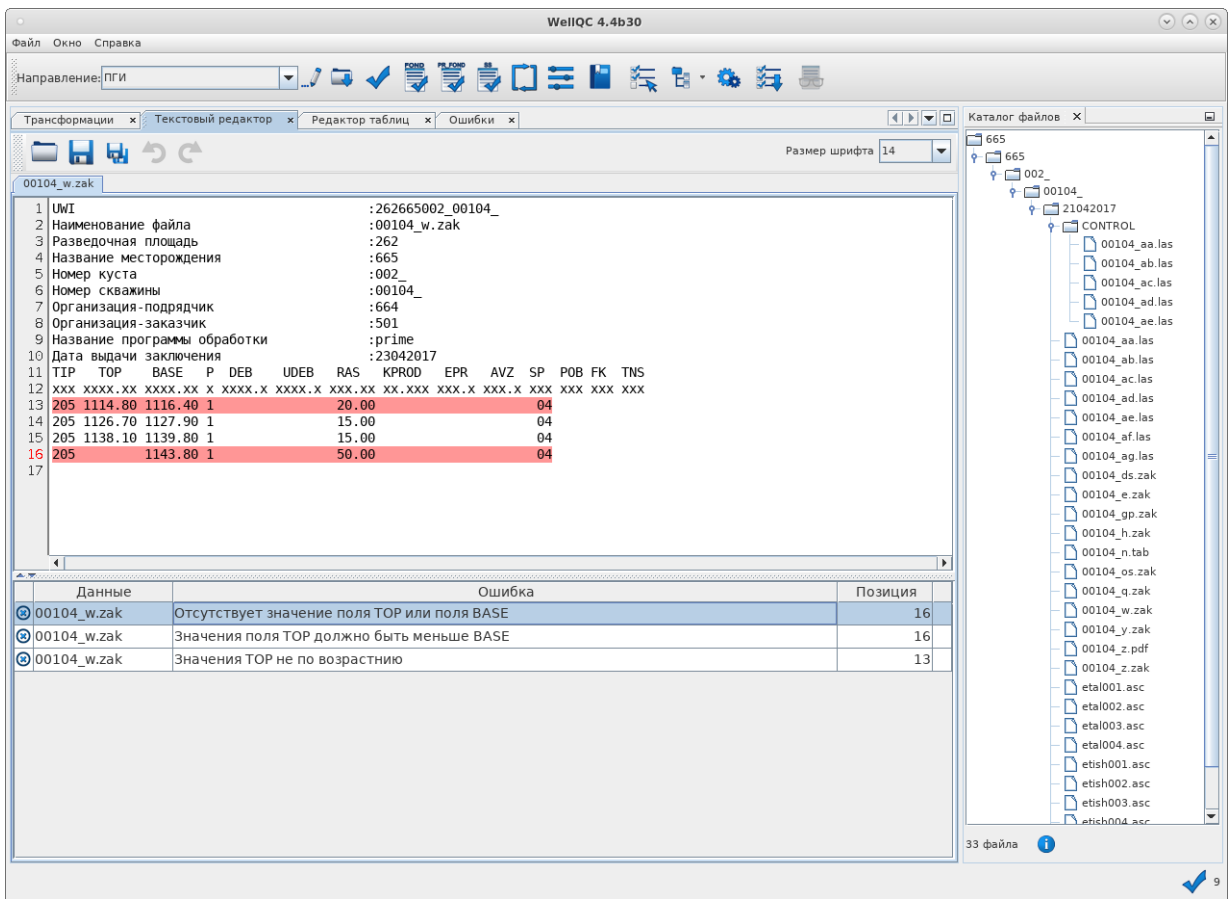

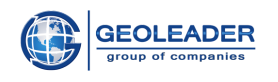

2. По ошибкам видно, что ключевая проблема в строке позиция которой 16. Отредактируйте данный файл, проставив соответствующее значение для колонки

ТОР и сохраните изменения, нажав на

3. Далее можно снова провести проверку и убедиться, что данный документ уже не появляется среди Ошибок, т.к. своими действиями мы исправили сразу все ошибки, связанные с ним:

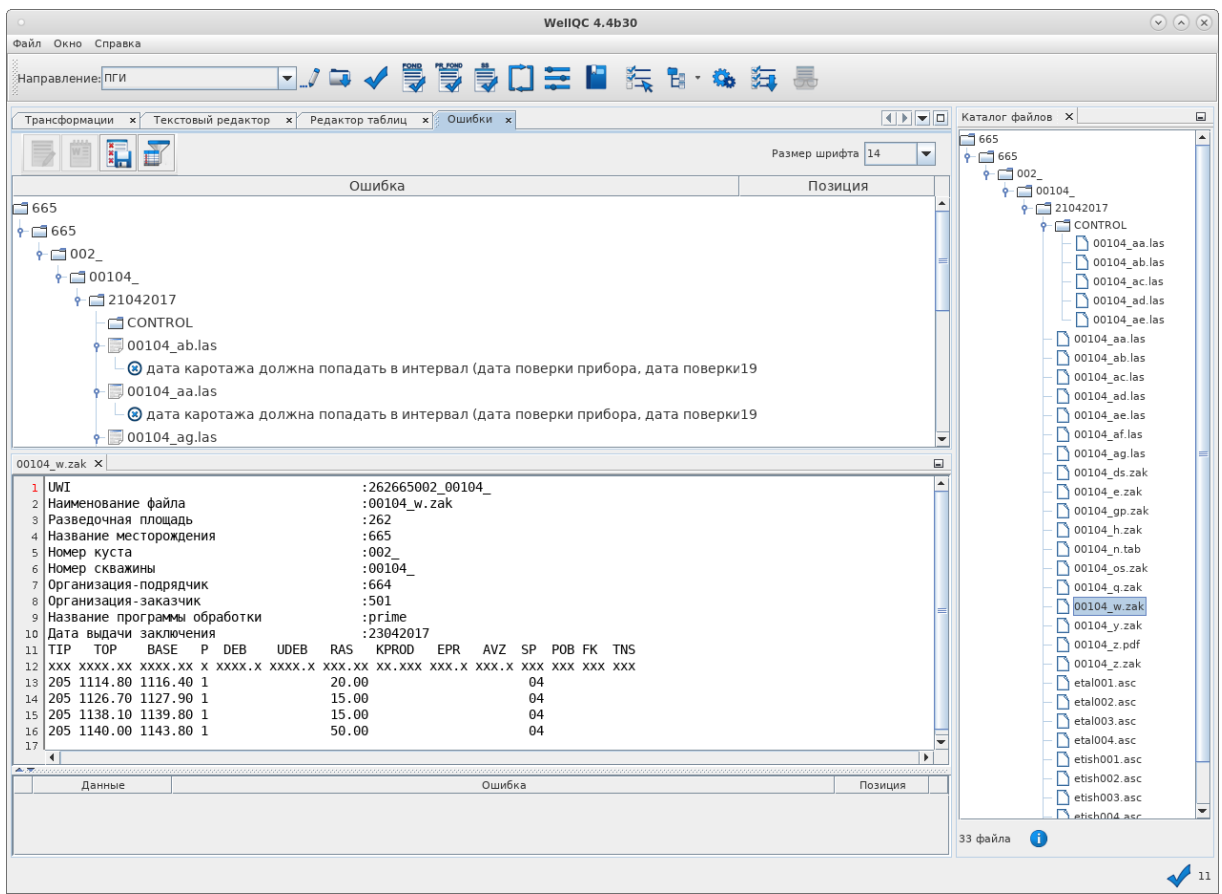

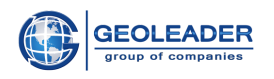

# <span id="page-34-0"></span>Поиск значения в справочнике

В некоторых направлениях проверка данных проводится по Фонду, такие ошибки в табличном варианте имеют прямую связь со справочниками.

1. Запустите Проверку по Фонду на загруженных данных

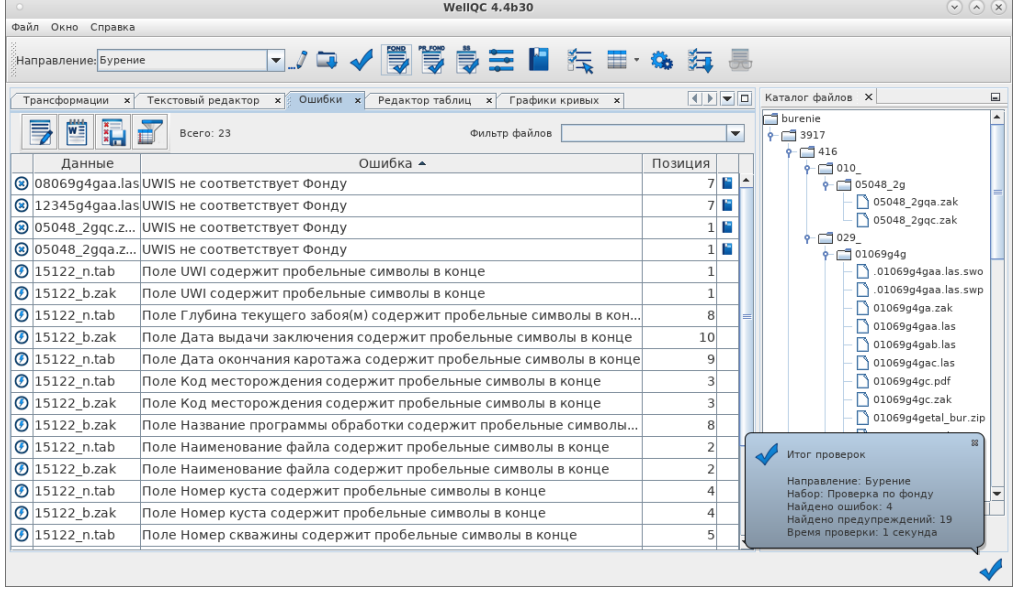

Данная иконка указывает, что можно посмотреть и сравнить значение со словарём.

2. Для наглядности удобнее перейти на вкладку Текстовый редактор, двойным щелчком кликнув на необходимой ячейке в столбце Данные.

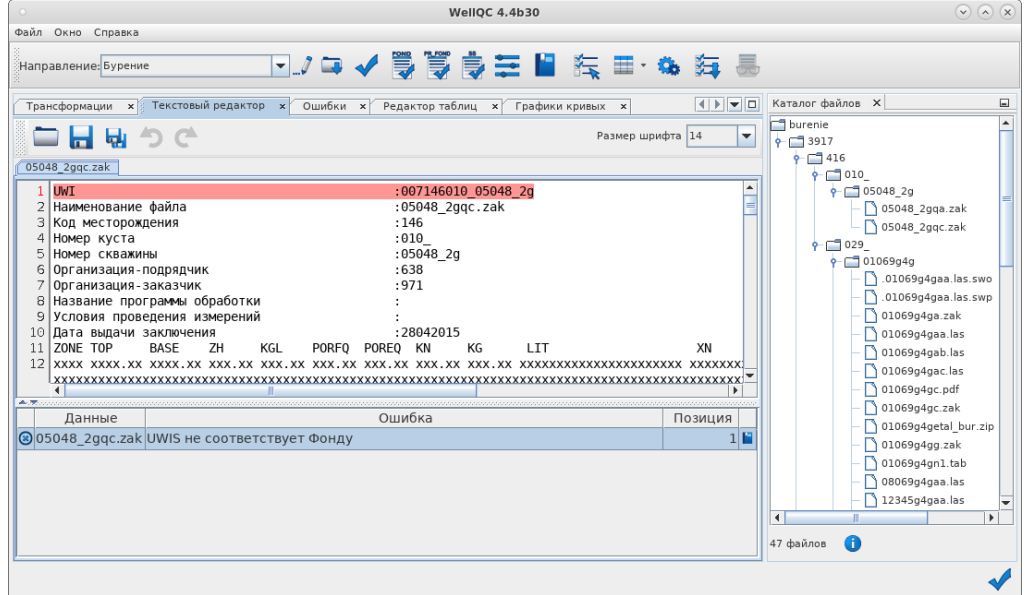

Внизу указана ошибка, которая нас интересует.

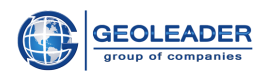

3. Двойным щелчком перейти по иконке

Откроется соответствующий словарь "Фонд (Перечень скважин)" заранее отсортированный по Месторождению - наименованию, указанному в структурном дереве:

r

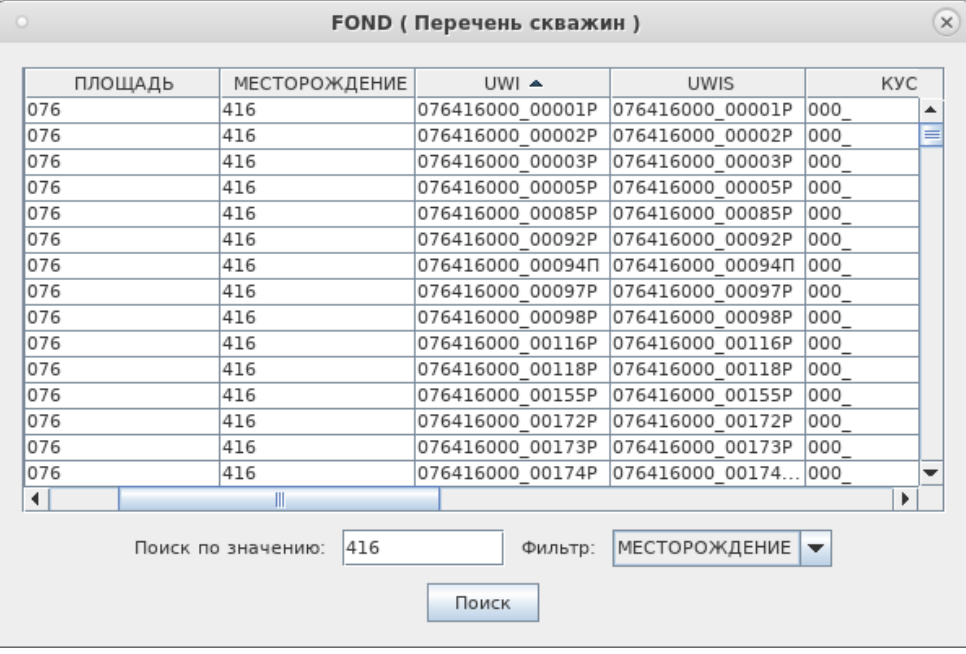

Основываясь на полученных значениях, можно корректно отредактировать данные в документе.